## **Creating A Database Using Microsoft Word**

- Word databases will suffice if you don't have Microsoft Excel.
- Word can only use a Word document with a **single table** for a data source.
- Word's table insertion operates very similar to Excel.
- Create that database as follows:
- 1. First consider how many "fields" you want (Last Name, First Name Address, etc.) as we discussed with Works and Excel.
- 2. Start a new Word Document.
- 3. Insert a table, with the corresponding number of desired columns and 5 or 6 rows using the Table menu/Insert/Table in all versions but 2007; or Table toolbar button in all versions. In Word 2007, the Table button is on the Insert ribbon.

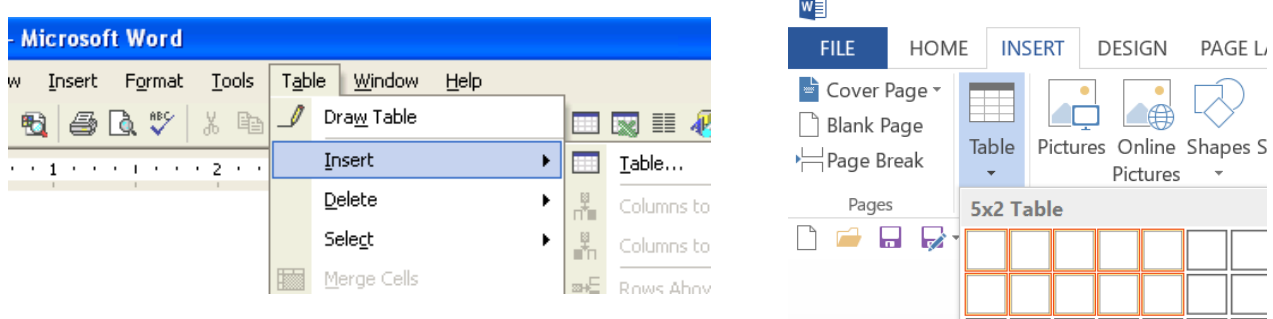

- 4. Begin inserting data.
	- a. Make the first row the named fields (such as First, Last, Address, etc.)
	- b. Tab key again moves to the right between cells similar to Excel.
	- c. Shift‐Tab moves from right to left.
	- d. Unlike Excel, the Enter key creates a new line within the cell, it does not move to the next cell down. You must either use the Tab key or click the mouse within the cell.
	- e. Similar to Excel, double‐clicking at the separator between columns automatically resizes the columns to fit data.
- 5. Sort data by **clicking within the table**, go to the Table Layout menu in Word 2003 and earlier and choose Sort (far right on the ribbon); for 2007 and later, clicking within the table a Table Tools tab opens and provides two additional ribbons. Click on the Layout ribbon and find the Sort button again at the far right.
	- a. Click on the Sort button and a window appears.
	- b. Choose which column or columns to sort by, and click OK.

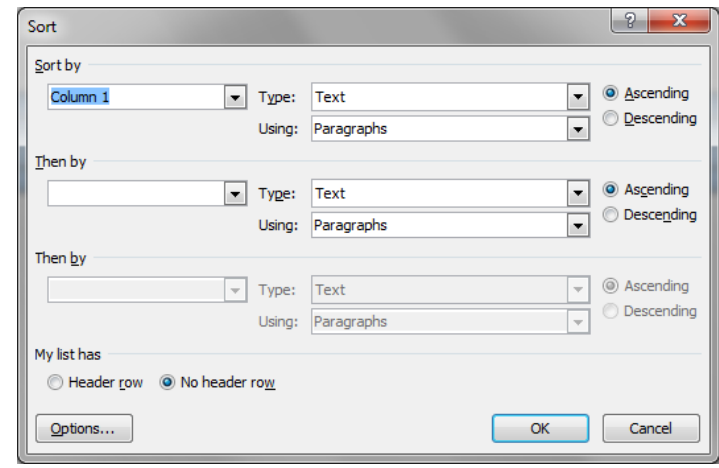

6.

## **Creating A Database Using Microsoft Word**

- 6. On Word 2003 and earlier, insert columns by right‐clicking above the column and choosing Insert Column.
	- a. The new column is inserted in front of (precedes) the column over which you right‐clicked.
- 7. Insert new rows by right‐clicking within the left margin and choosing Insert Row.
	- a. The new row is inserted just above the row along side which you right‐clicked.

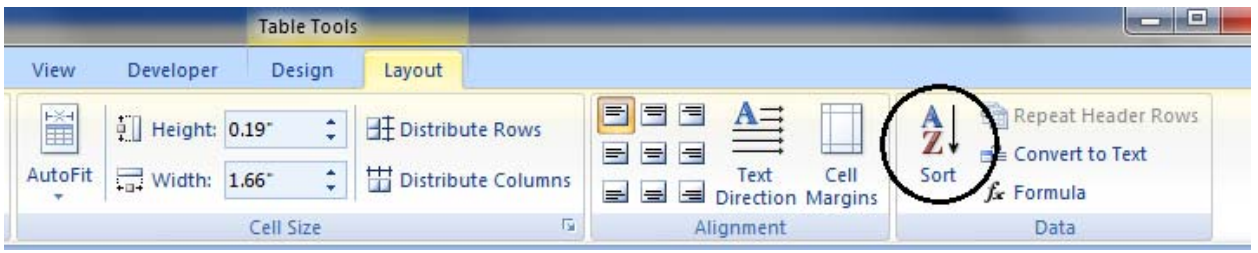

- 7. Inserting rows or columns in Word 2007 is different, much easier.
	- a. Right-click within any cell and choose to insert columns to the left or right, or insert rows above or below.
- 8. Once your data has all been added, save the document to a folder (or create a new folder). Remember what folder, and its location.
	- a. **Hint Again**: Don't wait until completed to save for the first time. Save repeatedly as you enter data…to avoid loss with power outage or human error.
	- b. **Hint Again**: Word looks first for databases for Mail Merge within the folder labeled "My Data Sources". Think about saving databases in that folder.